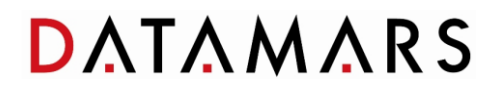

*Readers Firmware Update*

# Revision 2.0

File name: Readers firmware update

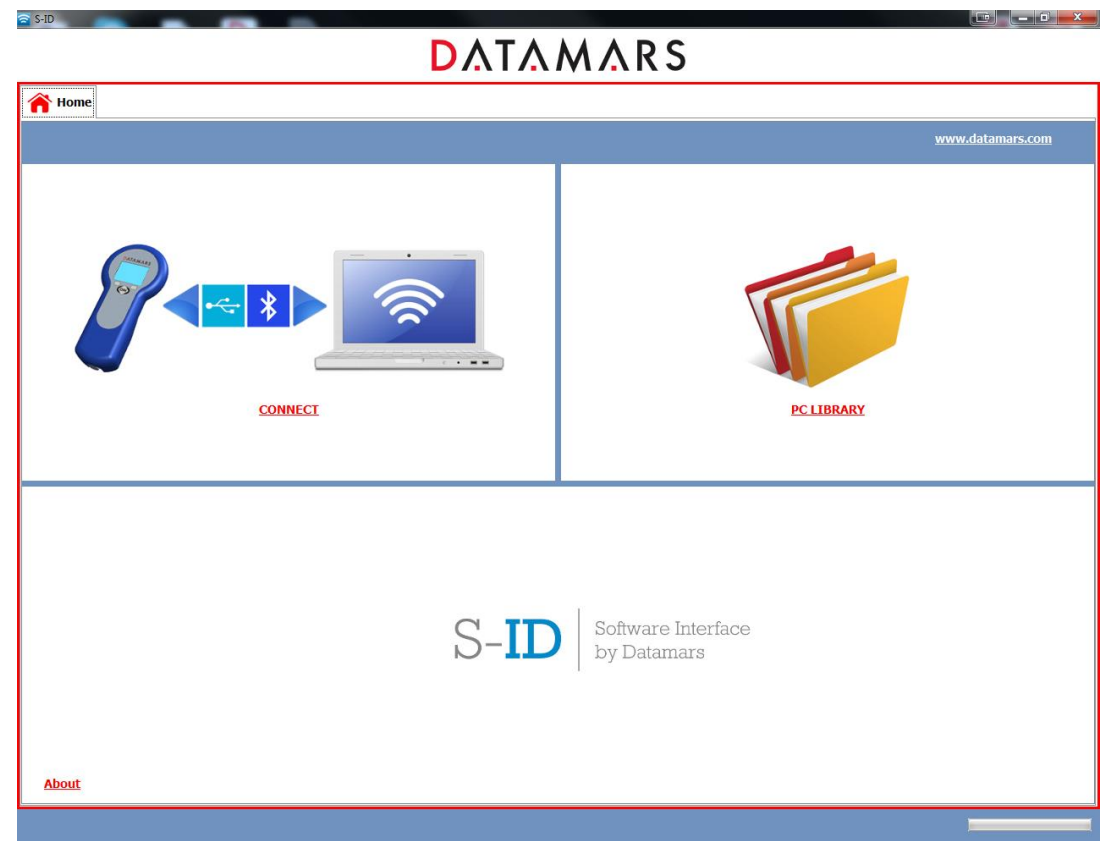

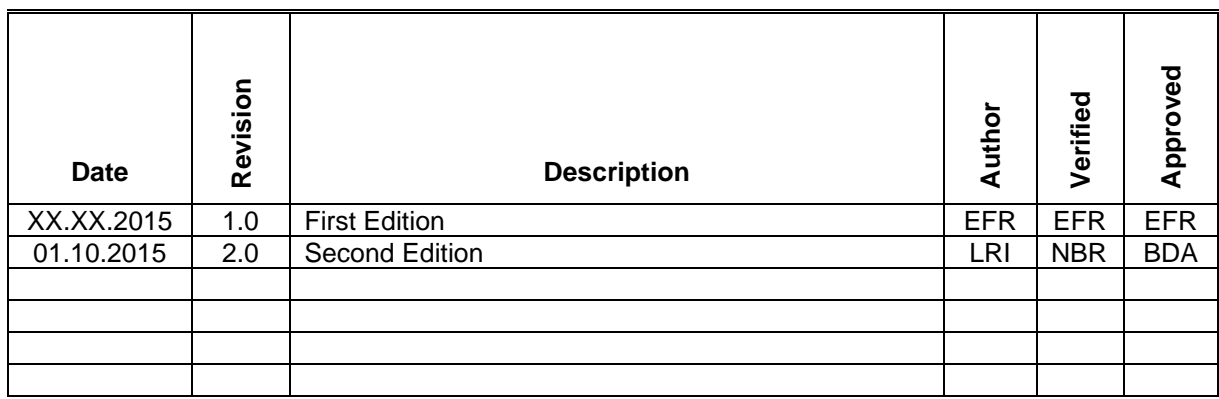

# **Table of Contents**

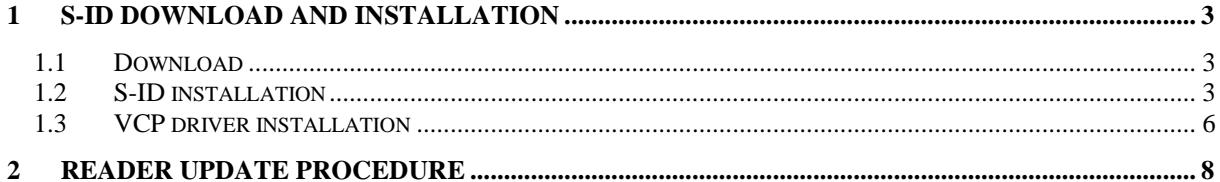

# <span id="page-2-0"></span>**1 S-ID download and installation**

# <span id="page-2-1"></span>**1.1 Download**

To install the S-ID companion software on your PC, download the zip file from the webpage <http://www.datamars.com/products/livestock-id/s-id-livestock/> under the tab "Download", as indicated in **[Figure 1.1](#page-2-3)**.

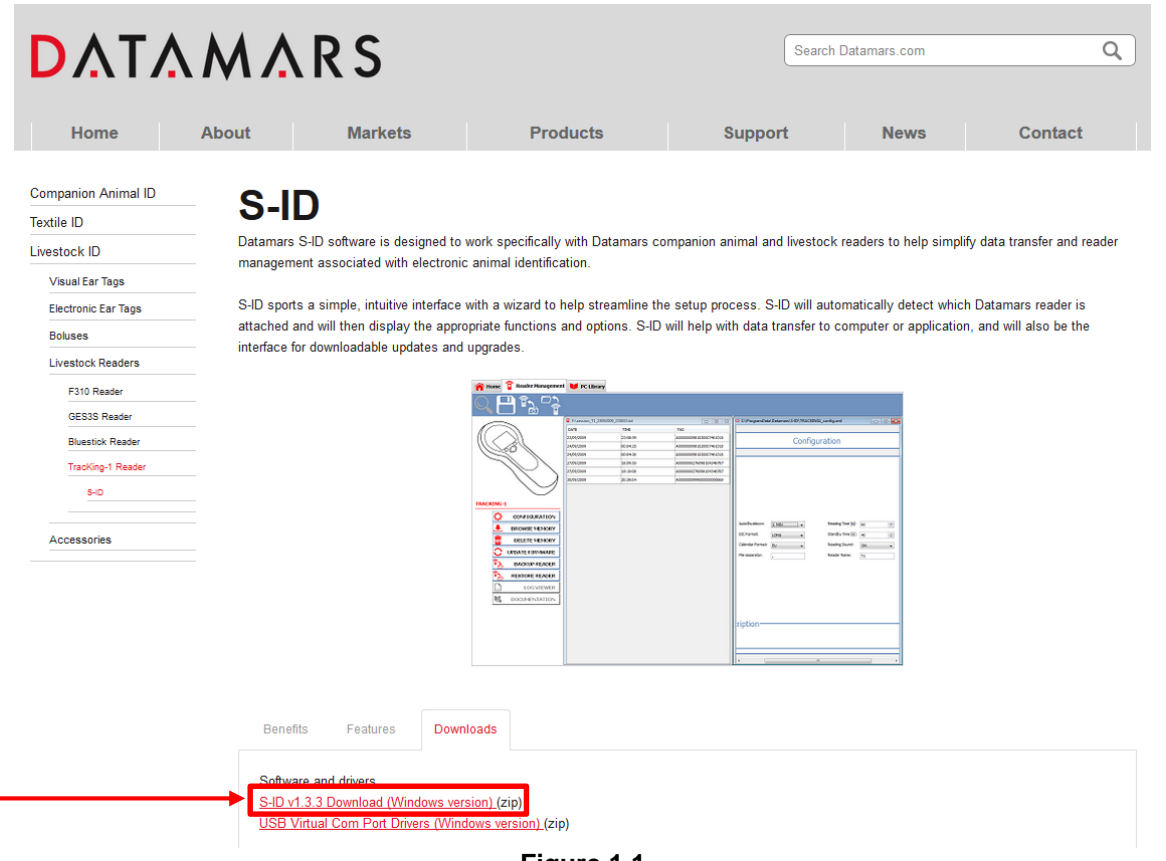

**Figure 1.1**

### <span id="page-2-3"></span><span id="page-2-2"></span>**1.2 S-ID installation**

When the download is finished, open the zipped folder and double left-click on the *setup.exe* file.

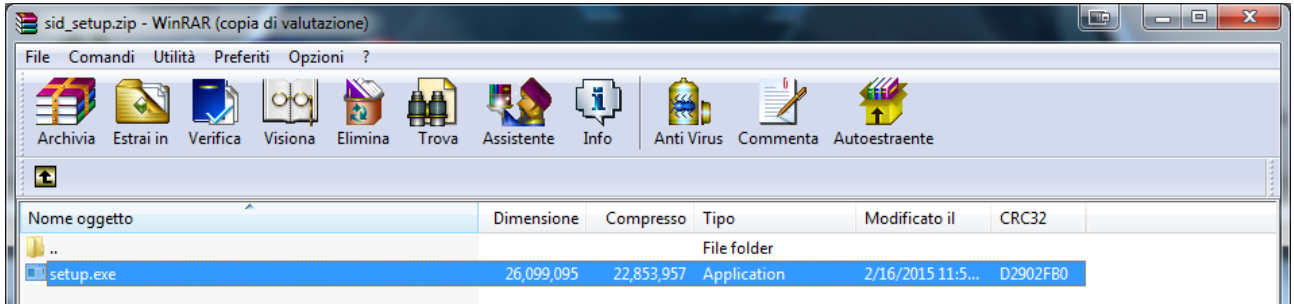

**Figure 1.2**

Click on *Run*, as shown in **[Figure 1.3](#page-3-0)**.

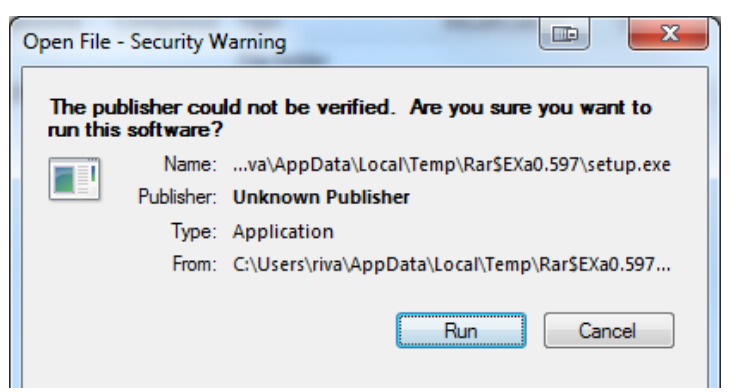

**Figure 1.3**

<span id="page-3-0"></span>The next steps guide you through the installation of the S-ID software.

On the first window select "*Next*" as shown in **[Figure 1.4](#page-3-1)**.

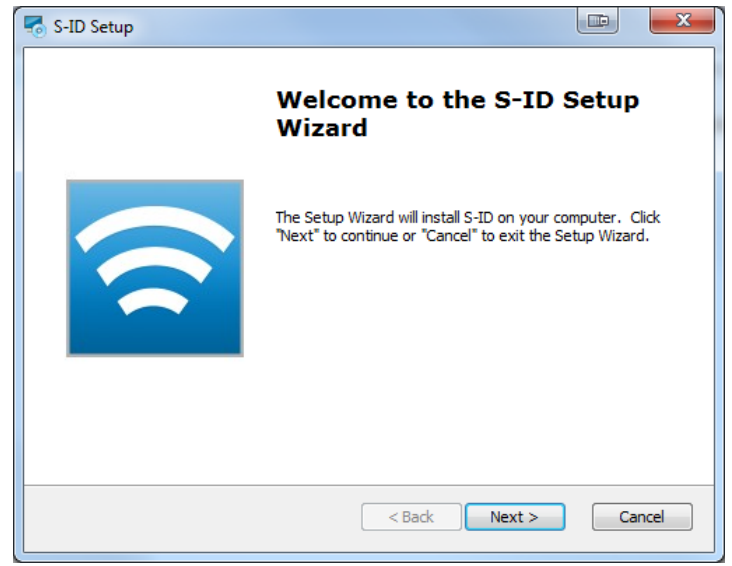

**Figure 1.4**

<span id="page-3-1"></span>Choose "*I accept the terms in the License Agreement"* and click on "*Next"*.

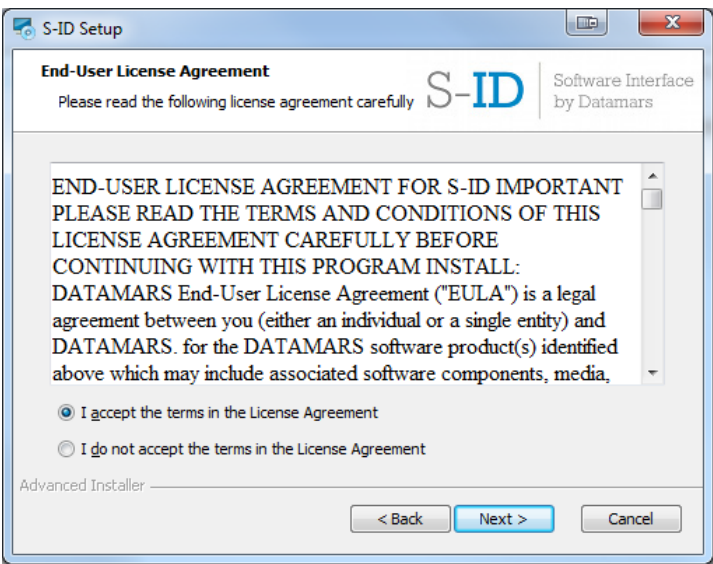

**Figure 1.5**

Choose "*Typical*" installation, as shown in **[Figure 1.6](#page-4-0)**.

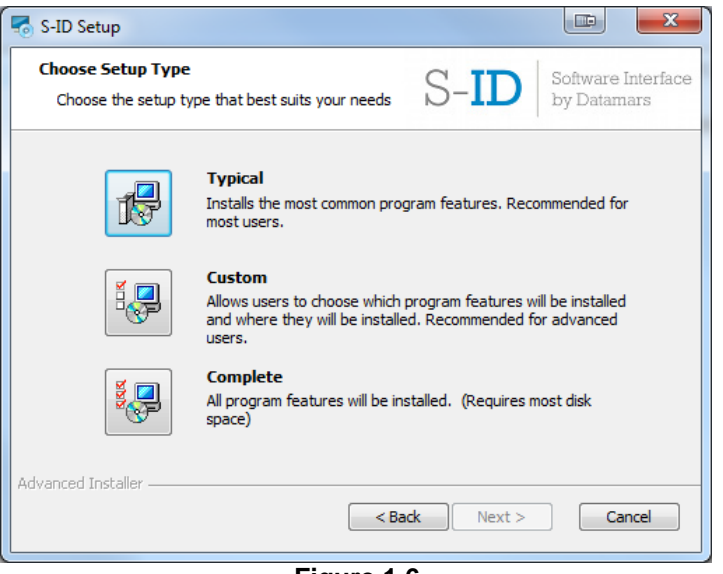

**Figure 1.6**

<span id="page-4-0"></span>Click on *Install* to start the installation of the S-ID software and wait until the installation has been completed.

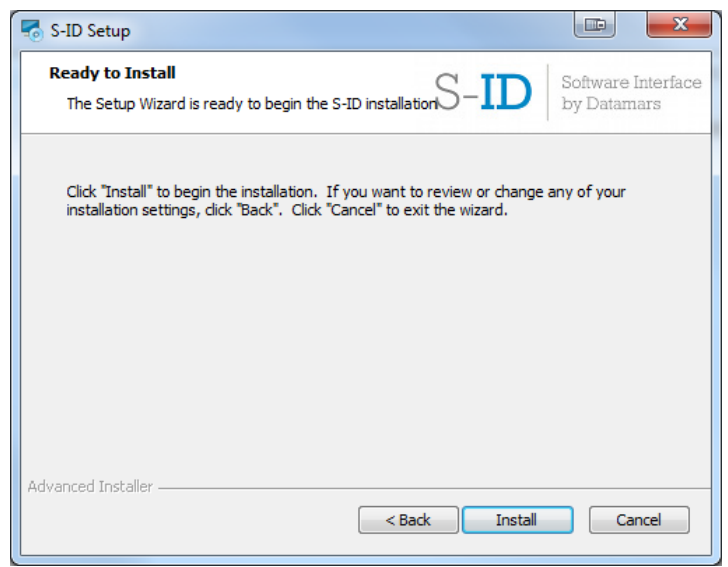

**Figure 1.7**

The S-ID installation is now completed. Click on "*Finish"* as shown in **[Figure 1.8](#page-5-1)**.

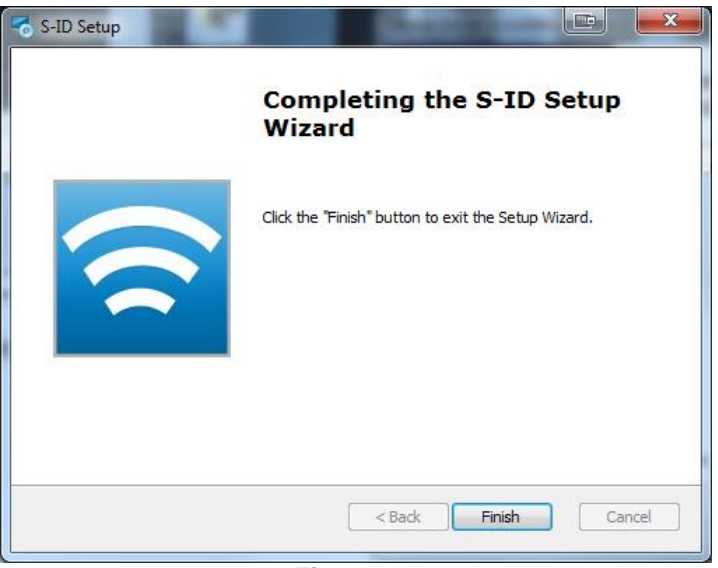

**Figure 1.8**

### <span id="page-5-1"></span><span id="page-5-0"></span>**1.3 VCP driver installation**

After the S-ID installation, the computer asks to install VCP drivers. On the window that appears, click on "*Next"*.

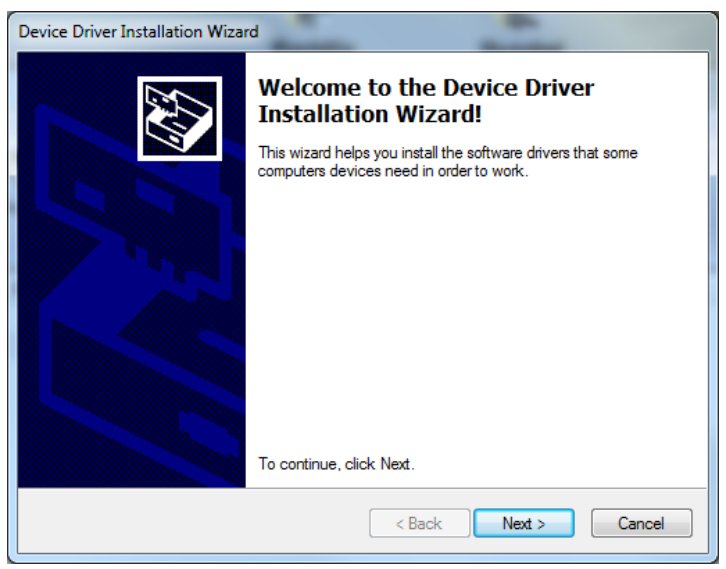

**Figure 1.9**

The VCP drivers' installation is now completed. Click on "*Finish"*.

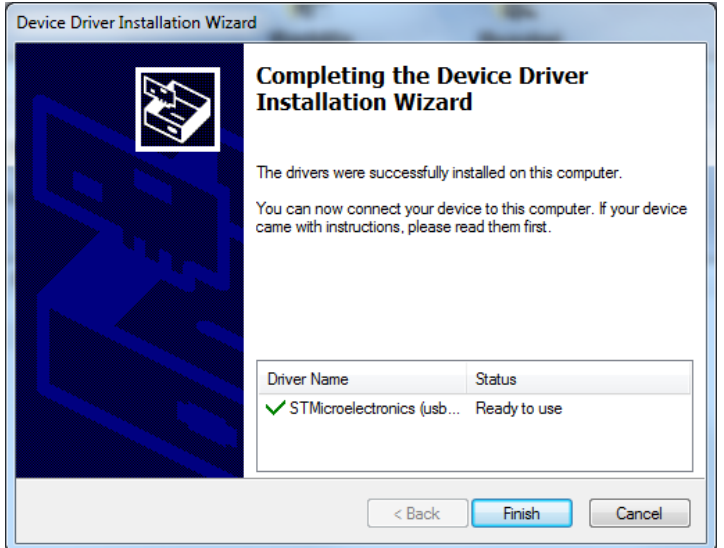

**Figure 1.10**

#### <span id="page-7-0"></span>**2 Reader update procedure**

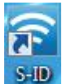

To update the firmware of your reader, double left-click on the S-ID icon on your desktop. S-ID

Be sure that your reader is switched off and connected to the computer through the provided USB cable. Click on *CONNECT* in the main window, as indicated in **[Figure 2.1](#page-7-1)**.

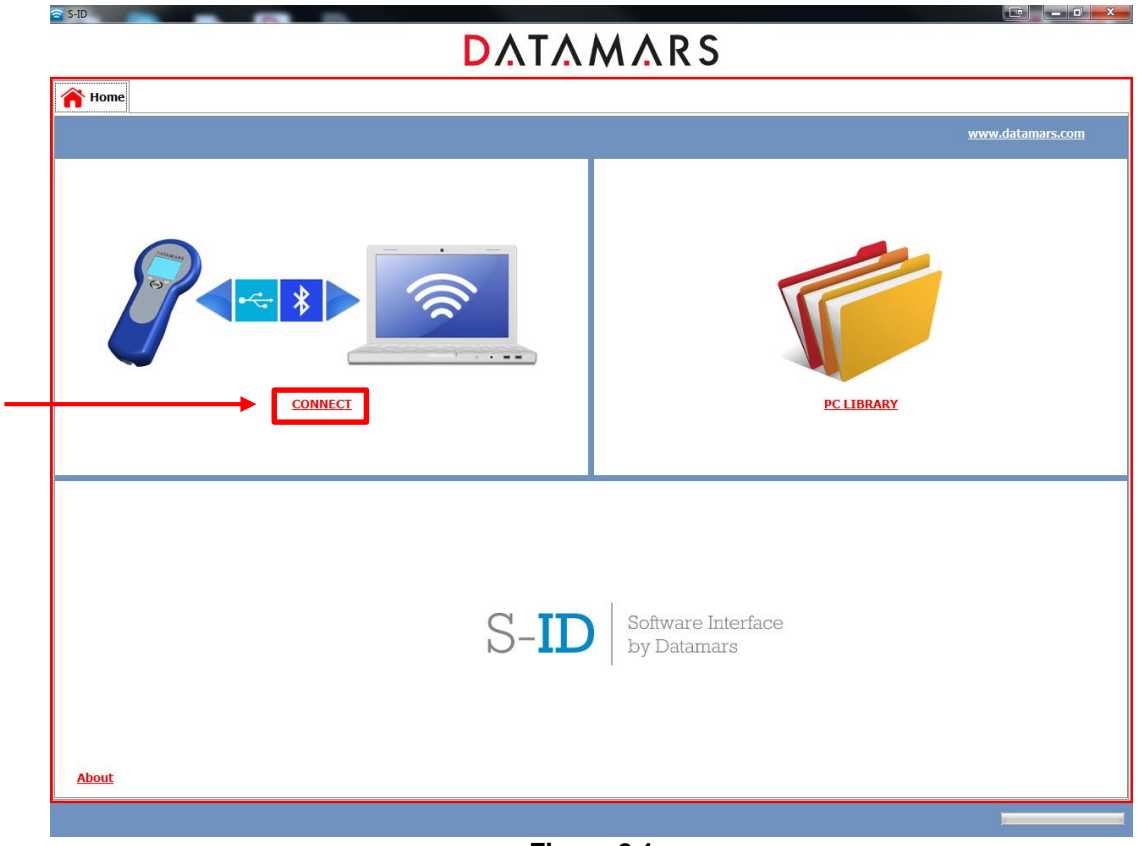

**Figure 2.1**

<span id="page-7-1"></span>Select "*Reader Management"* and click on "*Ok".*

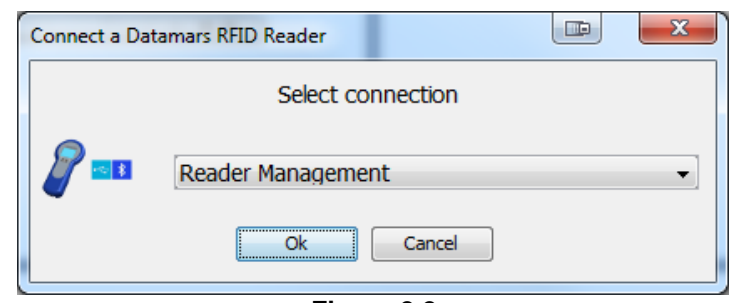

**Figure 2.2**

A confirmation that the reader is switched off and connected via USB cable will be requested. If this is the case, click on "*OK"*.

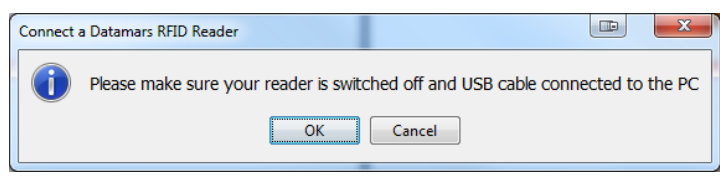

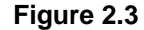

If a new firmware is available on the web, the software will automatically suggest an update of the reader. Click on "*Yes"* to start with the update.

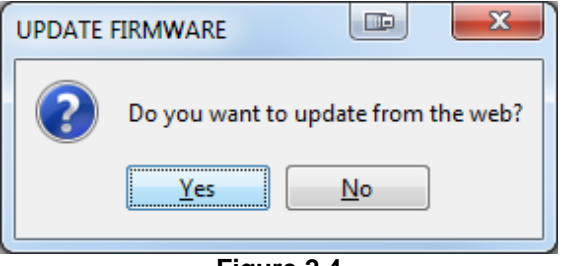

**Figure 2.4**

The new firmware will be transferred to the reader. A message box will appear indicating to disconnect the reader from the PC. Unplug the USB cable from the reader to start the firmware update on the device and click "OK".

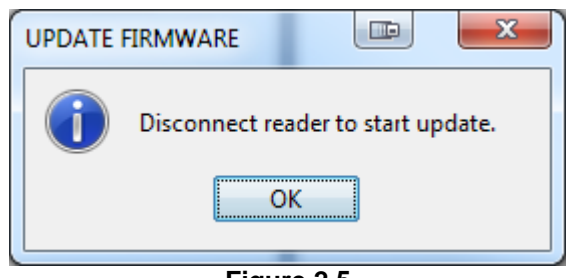

**Figure 2.5**

Note that the firmware update will start only if the reader has enough charge to switch it on.

<span id="page-8-0"></span>**[Figure 2.6](#page-8-0)** shows an example of one reader's display while the firmware is being updated. Wait until the update is concluded and the device will be ready to be used.

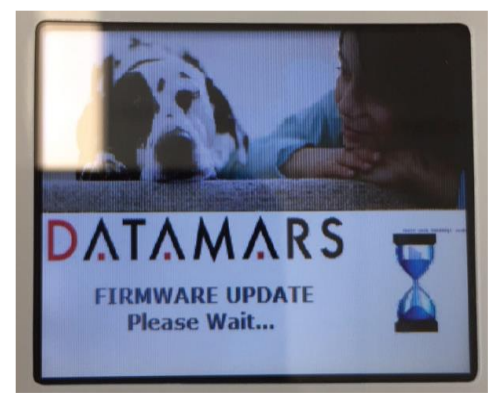

**Figure 2.6**